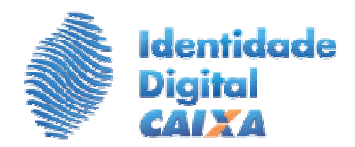

## **ROTEIRO DE RENOVAÇÃO DE CERTIFICADO A3**

- **1º PASSO** Verifique os requisitos do seu equipamento:
	- $\checkmark$  Sistema operacional: Windows XP (service pack 3), Windows 7 (64 bits) ou Windows 8;
	- $\checkmark$  Navegador Internet Explorer Versão 7 ou superior;
	- $\checkmark$  Java 7;
	- Gerenciador de cartão/token instalado;
	- Leitora de cartão inteligente, no caso de cartão.
- **2º PASSO** Insira na leitora o cartão/token onde consta o certificado a ser renovado, antes de abrir o Navegador Internet Explorer.

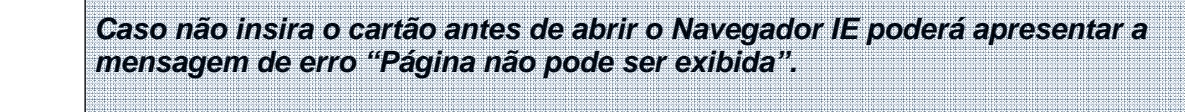

**3º PASSO -** Abra o Internet Explorer e acesse o endereço:

http://www.certificado.caixa.gov.br/ , opção '**Renove aqui'** na coluna da direita da página;

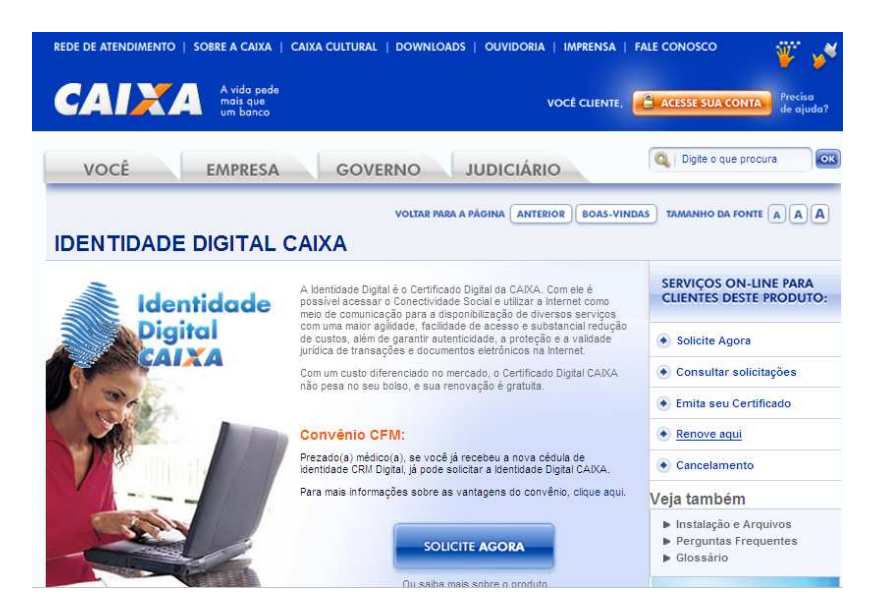

**4º PASSO -** Na tela abaixo clique no botão "**Quero Renovar**".

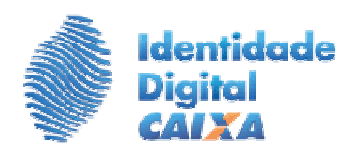

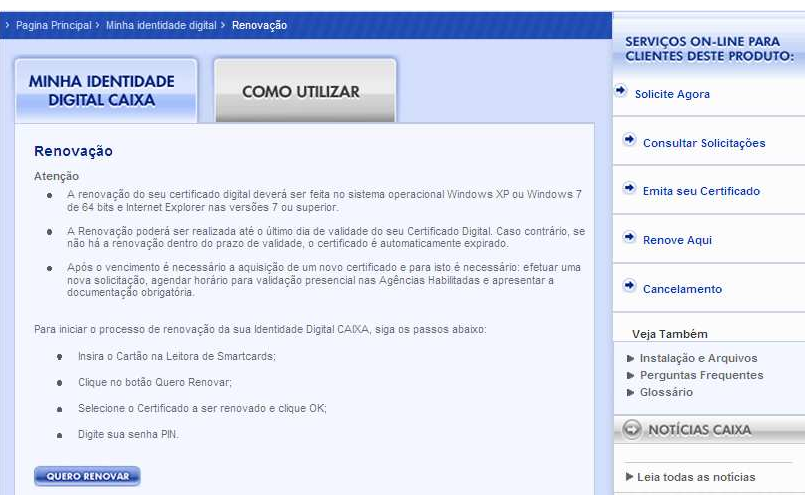

**5º PASSO -** Ao apresentar a janela abaixo seleciona o certificado que queira renovar e clique **"OK".** 

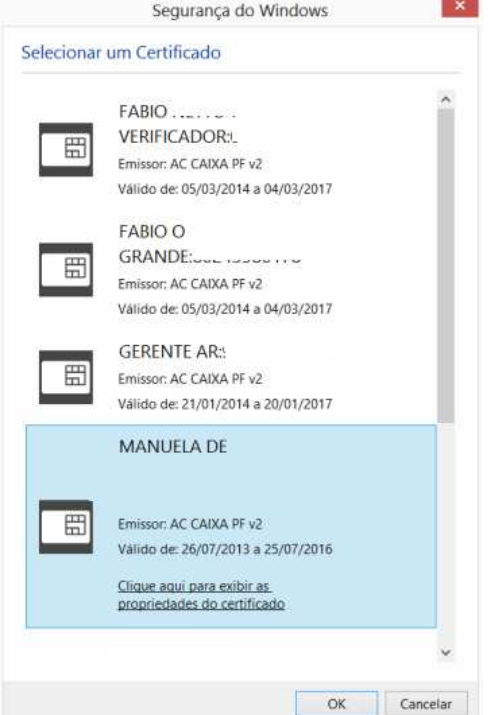

**Observação: Esta janela poderá variar de acordo com o sistema operacional. 6º PASSO -** Digite a Senha PIN (senha de acesso ao cartão) e clique em "OK".

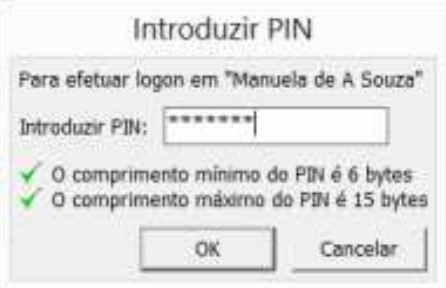

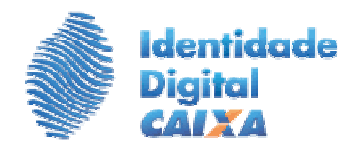

**7º PASSO -** Serão apresentados os dados do cliente do certificado a ser renovado. Clique no botão **"Continuar".**

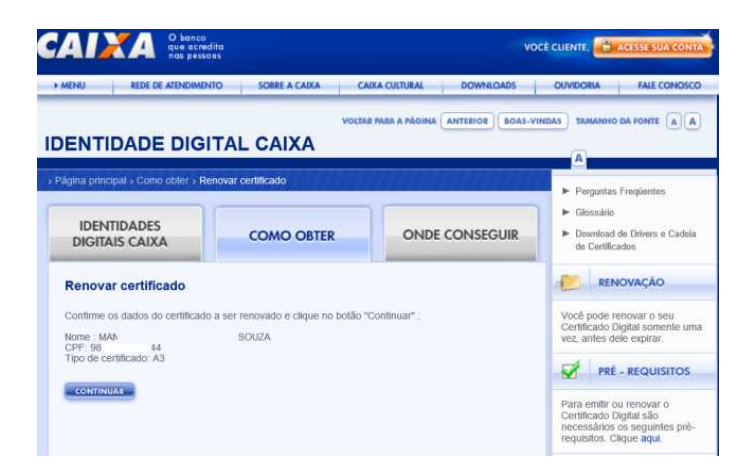

**8º PASSO -** Na tela abaixo cadastre uma nova senha de Revogação e clique em **Continuar.** 

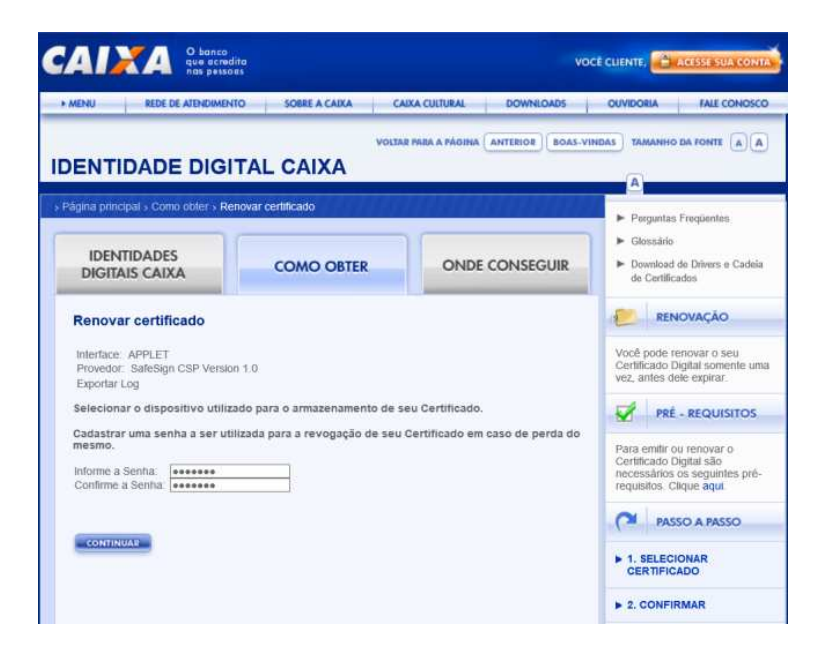

**9º PASSO -** Informe a senha PIN do cartão.

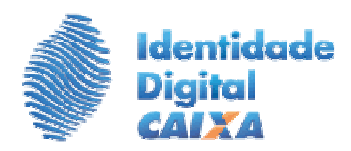

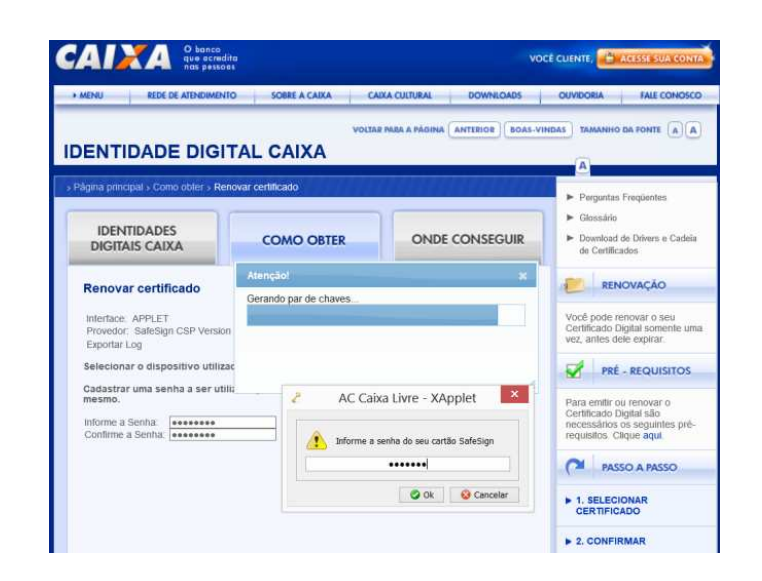

**10º PASSO –** Ao ser apresentada a próxima tela, clica em Gravar.

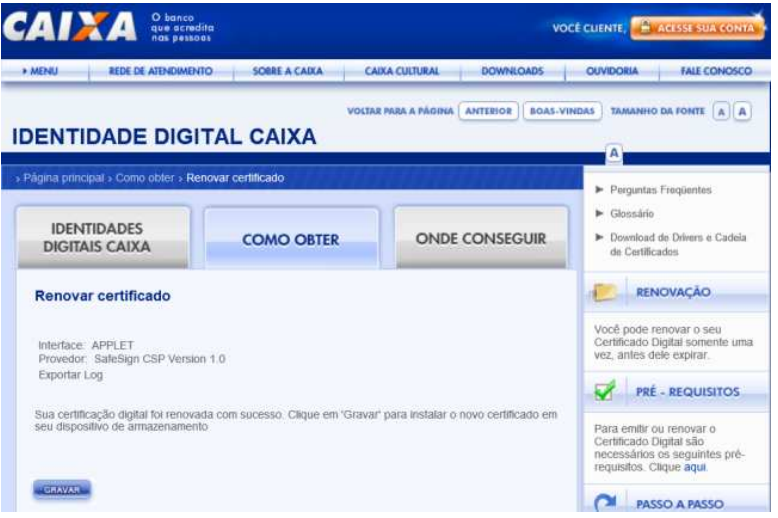

 **Concluída a Renovação da sua Identidade Digital, será apresentada tela de sucesso com a nova data de vencimento do certificado digital.** 

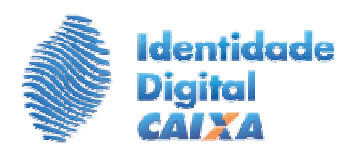

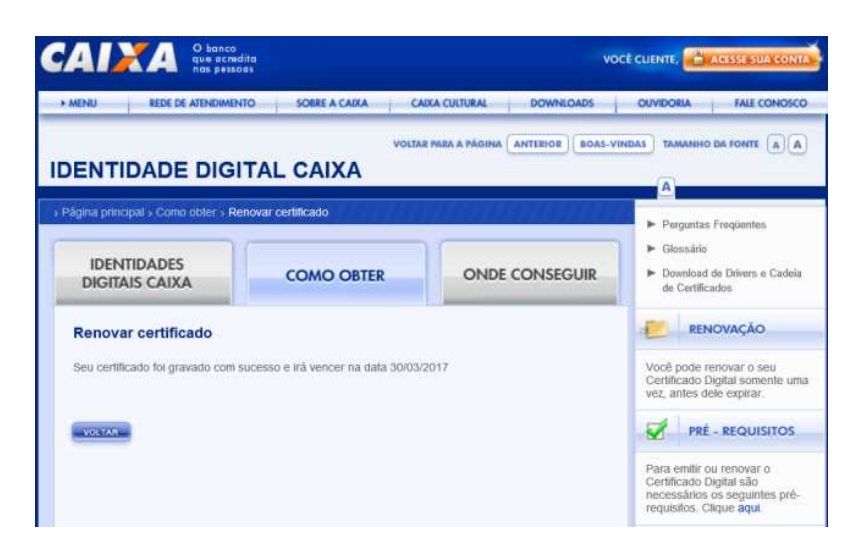

**FIM**